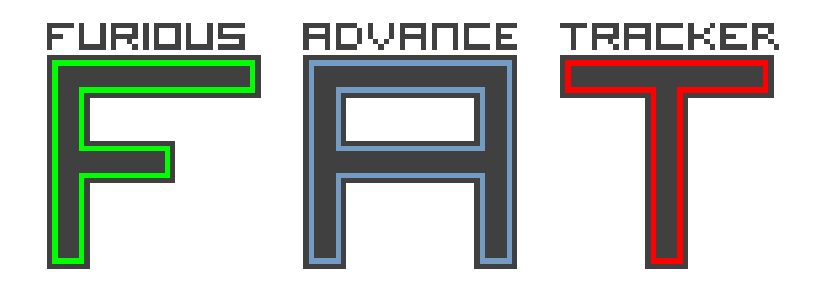

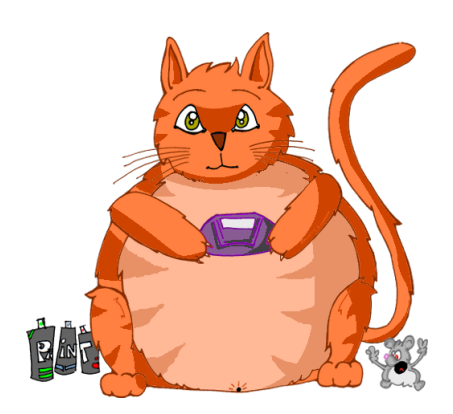

# **Manuel utilisateur**

version 1.2.0

17 mars 2017

## **FAT FuriousAdvanceTracker code et design : Cyril Brouillard**

### **pour la 0.3.0**

Merci à **Guillaume Dualé** pour sa patience et ses encouragements. Merci à Joan **Dolç** pour la traduction de la documentation 0.3.0 en anglais.

### **1.0.x, 1.1.x**

Reprise en main du code 4 ans après la création du projet. Il s'en est passé des choses ! Un second merci à **Guillaume Dualé** pour son enthousiasme. Ça aide beaucoup de voir qu'une personne kiffe votre travail. Thanks bro.

### **1.2.x**

Gros refactoring du code et stabilisation générale des fonctionnalités.

## **Table des matieres `**

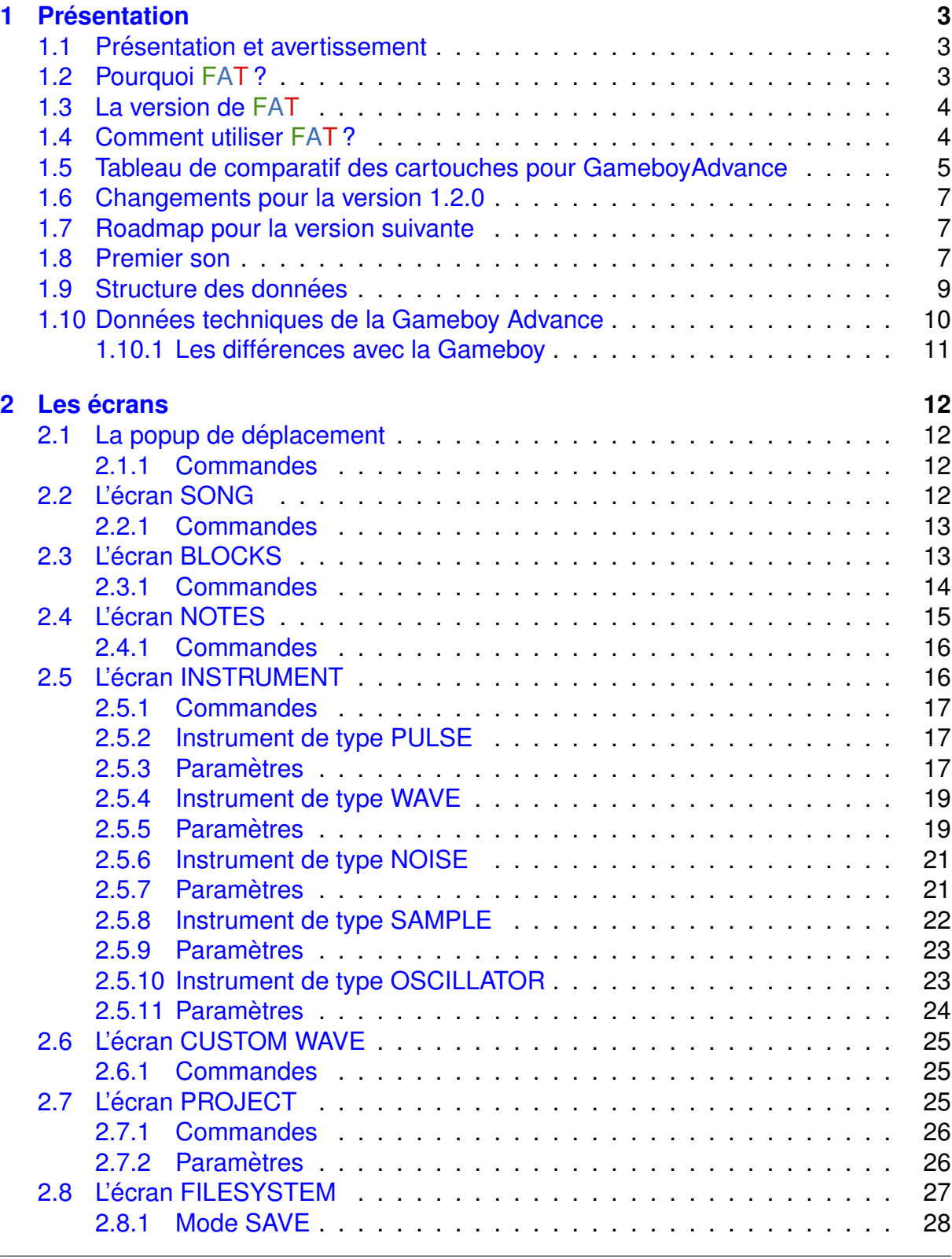

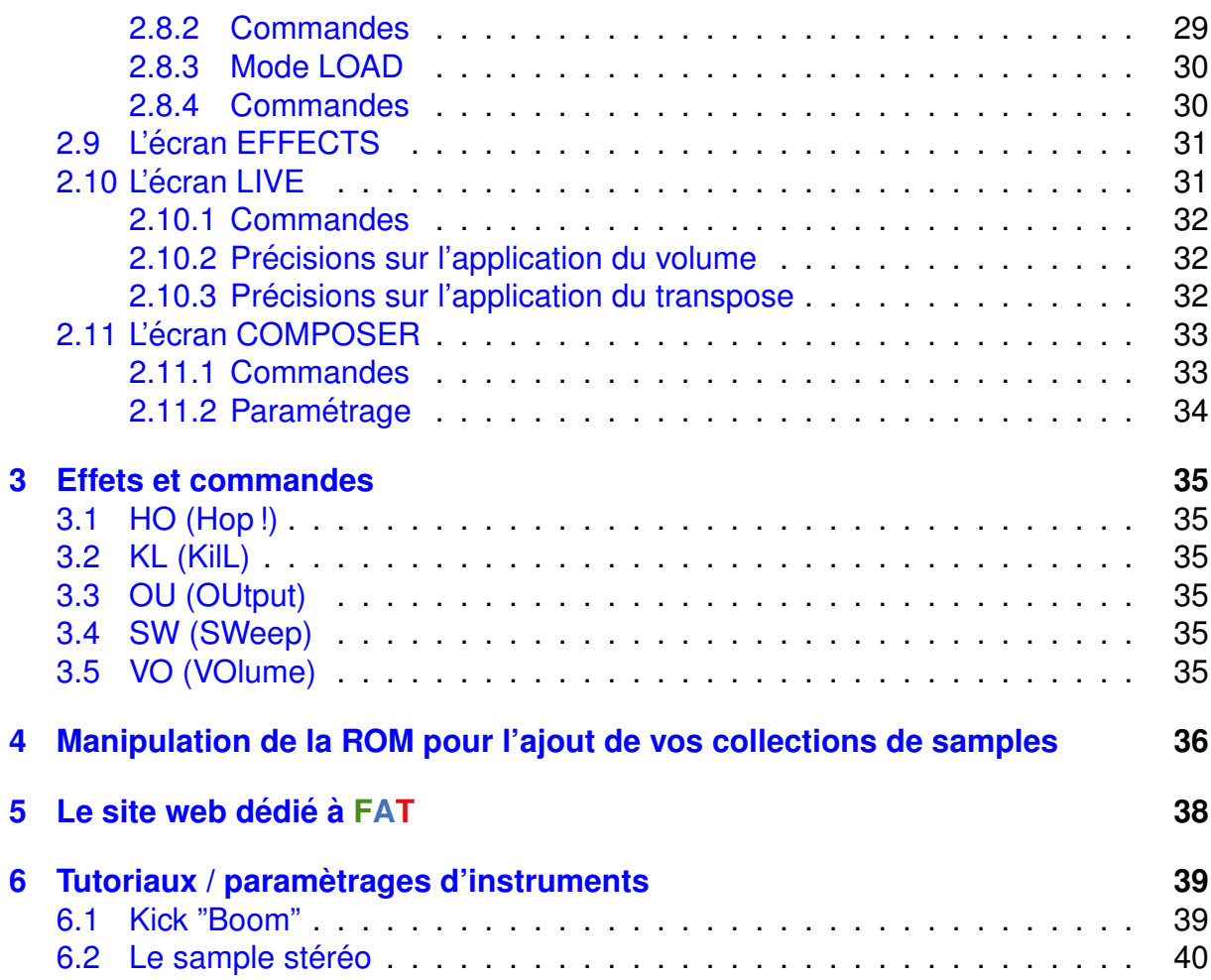

## <span id="page-4-0"></span>**1 Presentation ´**

## <span id="page-4-1"></span>**1.1 Presentation et avertissement ´**

FAT est un logiciel musical concu pour la Gameboy Advance. Avec FAT, vous pouvez composer de la musique directement sur votre console de jeu en utilisant ses  $capacités techniques.  $FAT$  se veut le plus simple possible mais un apprentissage de$ son mode de fonctionnement reste néanmoins nécessaire avant de pouvoir en exploiter les possibilités.

La version 1.2.0(celle qui est actuellement disponible) est une version stable. Même si je me suis attaché à éliminer un nombre maximal de problèmes en tout genre, le logiciel est encore très probablement buggé et/ou non finalisé. Paris ne s'est pas construit en un jour : FAT va continuer d'évoluer tant que le coeur m'en dit. Dans le cas où vous détecteriez un bug ou un comportement "bizarre", n'hésitez pas ! Faites un rapport de bug sur <http://wwww.furiousadvancetracker.com>. Le rapport ne vous prendra pas plus de 5 minutes et cela m'aidera pour faire avancer le logiciel ! D'avance merci ! (et un bisou aussi !)

Ceux qui ont déjà un pied dans la composition de musique chiptune ne tarderont pas à se rendre compte que l'interface de FAT ressemble énormément à celle d'LSDJ (LittleSoundDJ). J'ai en effet considéré LSDJ comme LE modèle mais en y ajoutant ma touche personnelle. Quelques fonctionnalités sont aussi complétement originales, d'autres ont été revues et d'autres encore ont disparues.

Je n'ai évidemment pas la prétention d'affirmer que  $FAT$  joue dans la même cour qu'LSDJ. Néanmoins, j'espère qu'un jour, FAT deviendra une référence pour la composition de musique chiptune sur GBA.

Et donc ... un grand merci à toi qui lit ce manuel probablement pour essayer FAT. J'espère qu'il te plaira !

## <span id="page-4-2"></span>**1.2 Pourquoi FAT ?**

A l'époque de la création du projet, début 2011, il existe déjà quelques solutions pour composer de la musique sur une Gameboy Advance :

- Nanoloop 2.3/2.5
- M4G tracker
- et probablement d'autres que je n'ai su trouver...

Toutes ces solutions ne me satisfont pas (quoiqu'elles soient toutes parfaitement fonctionnelles !).

— Nanoloop 2.3/2.5 est un excellent logiciel ! mais sa disponibilité quasi nulle (et donc par effet de "marché", son prix rédhibitoire) en fait une solution finalement pas si simple d'accès.

- M4G tracker est aussi un excellent logiciel : mais son développement parait être abondonné, tout comme l'était FAT à une époque cela dit ...
- On peut faire tourner LSDJ sur une GBA mais l'intérêt est relativement limité.
- quand aux possibles autres solutions, je ne les ai pas trouvées...

Et puis, finalement, programmer son propre tracker c'est quand même super fun !

Notez que nous sommes en 2017 et la situation n'a pas bougée. Peut-être que tout le monde s'en tamponne de la GBA ? :P

### <span id="page-5-0"></span>**1.3 La version de FAT**

FAT est versionné avec 3 numéros.

- le premier numéro est le numéro de version majeur. Un changement de numéro implique qu'il y a de grosses incompatibilités avec les versions précédentes. Actuellement, la version est la "1"
- le numéro du milieu est le numéro de version mineur. Ce chiffre donne une idée de la progression des features. La compatibilité peut être conservée (mais pas forcément).
- le dernier numéro est le numéro de version des bugfixes. Il augmentera à chaque correction de bug.

La version actuelle est "version 1.2.0".

## <span id="page-5-1"></span>**1.4 Comment utiliser FAT ?**

FAT est livré sous la forme d'un fichier gba (rom). Ce fichier est directement utilisable sur votre ordinateur ou smartphone avec l'aide d'un émulateur (VisualBoyAdvance par exemple).

Mais un son émulé n'égalera jamais l'original. Pour exécuter FAT sur une vraie Gameboy Advance, il vous faudra :

- le meilleur choix reste la Gameboy Micro. L'écran de cette dernière est de meilleure qualité bien que certains le trouvent trop petit. Au pire, la GBA SP est pas mal. Je déconseille le modèle GBA classique (à cause de la position inconfortable du bouton SELECT).
- une cartouche EZ-Flash, SuperCardToSD, ou autre ... Il faut un peu chercher sur le web
- une carte SD qui va bien avec la cartouche (si vous optez pour une cartouche basée sur SD)

Après avoir investi dans tout ce petit matériel, il suffira de copier le fichier fat.gba (à l'aide du logiciel fourni avec votre cartouche) sur la carte SD : direction la GBA ! Attention ! Veillez à bien suivre les instructions fournis par le constructeur de la cartouche : sans cela, FAT risque de ne pas fonctionner correctement.

Attention ! Bien que stable, cette version de FAT reste relativement expérimentale. Il est, je pense, inutile d'investir trop d'argent dans le but de tester sur GBA. C'est vous qui voyez !

Si vous tenez à acheter votre propre cartouche, alors référez vous au tableau cidessous, il devrait vous aider à faire votre choix.

## <span id="page-6-0"></span>**1.5 Tableau de comparatif des cartouches pour GameboyAdvance**

Il existe un certain nombres de cartouches permettant d'exécuter des programmes dits "homebrew" (amateur) ... comme  $FAT$ ! Voici les quelques cartouches déjà testées avec FAT :

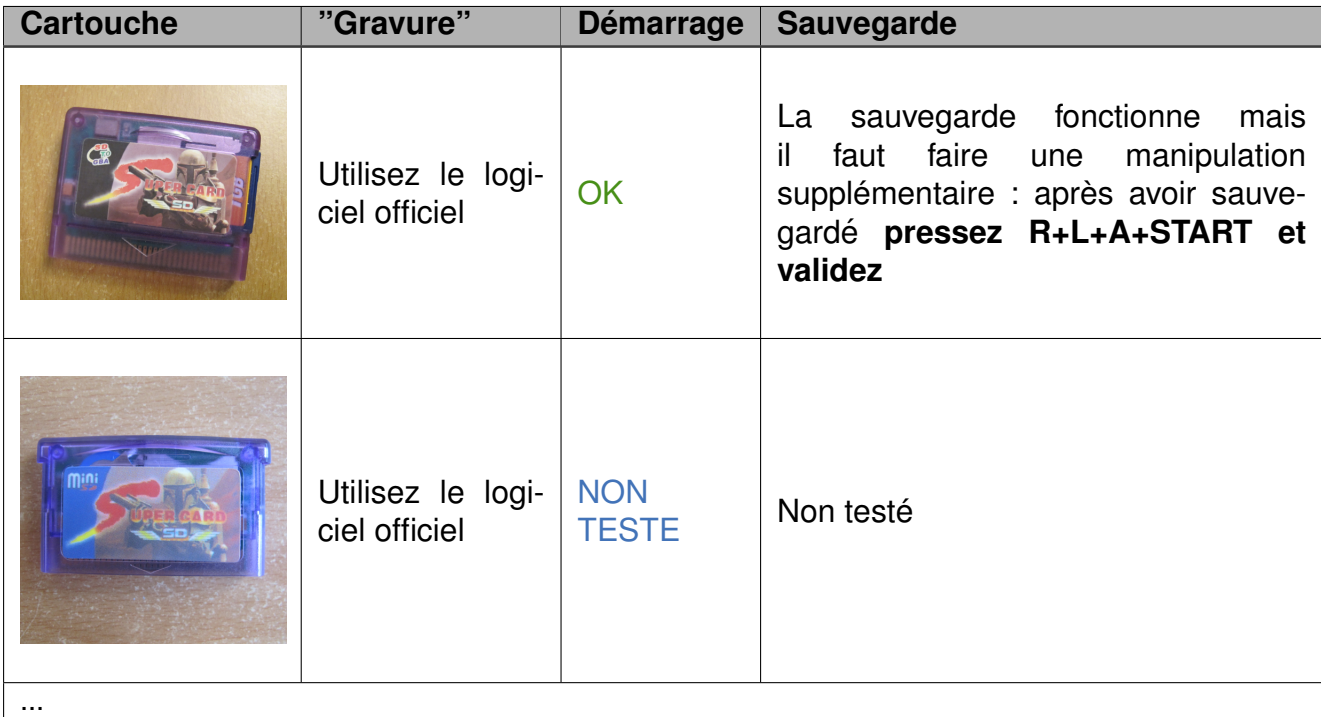

## 1.5 Tableau de comparatif des cartouches pour GameboyAdvance **FAT**

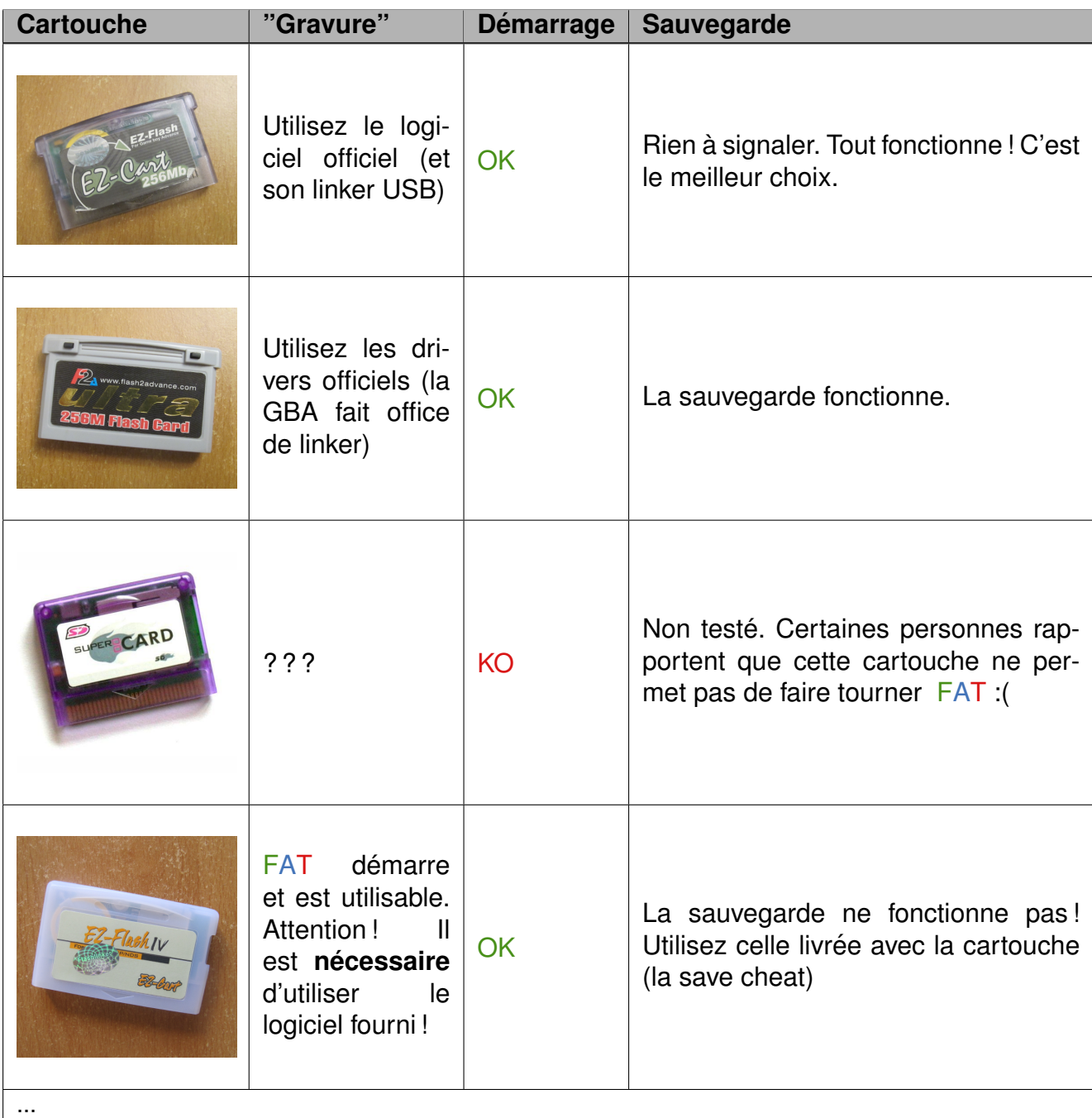

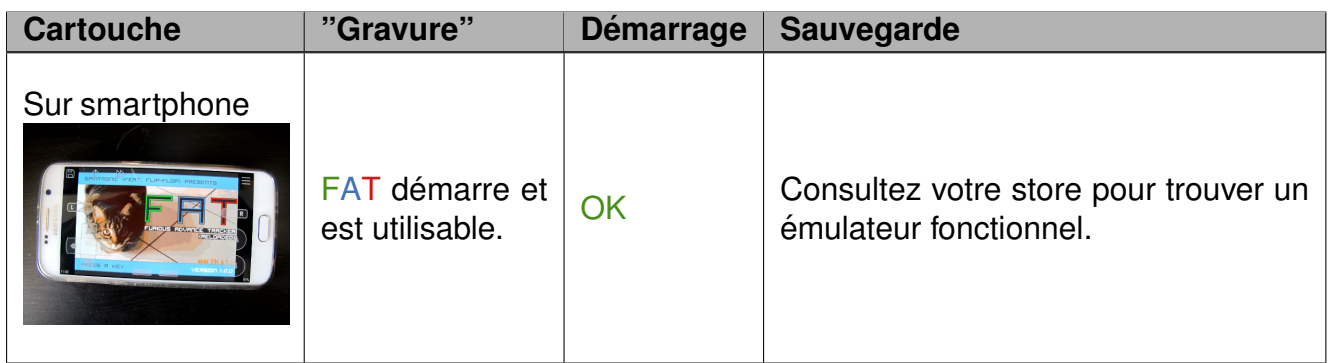

Le meilleur choix reste l'ezflash1. A chercher sur la toile.

## <span id="page-8-0"></span>**1.6 Changements pour la version 1.2.0**

Liste des changements pour cette version de FAT :

- stabilisation générale (réécriture/réorganisation de tout le code)
- réécriture de la lecture des samples et oscillator
- ajout d'un editeur de courbe pour les instruments de type WAVE
- ajout d'un paramètre pour gérer la vitesse d'échantillonage des samples/oscillators

## <span id="page-8-1"></span>**1.7 Roadmap pour la version suivante**

La version suivante sera la version 1.3.0.

- ajout de commandes diverses
- refonte de l'écran de gestion de courbes dans le channel WAV
- $-$  recherche de documentation pour implémenter la synthèse FM (si vous en avez je suis preneur) afin de moduler les samples et les faire sonner différemment. L'objectif serait de se rapprocher du son de Nanoloop.

## <span id="page-8-2"></span>**1.8 Premier son**

Commencons simple ! Nous allons poser notre premier son dans FAT.

Lorsque FAT démarre, c'est l'écran SONG qui apparaît en premier. Ne bougez pas le curseur, appuyez simplement une première fois sur A. Un "00" apparait en haut à gauche du tableau : c'est une **sequence ´** .

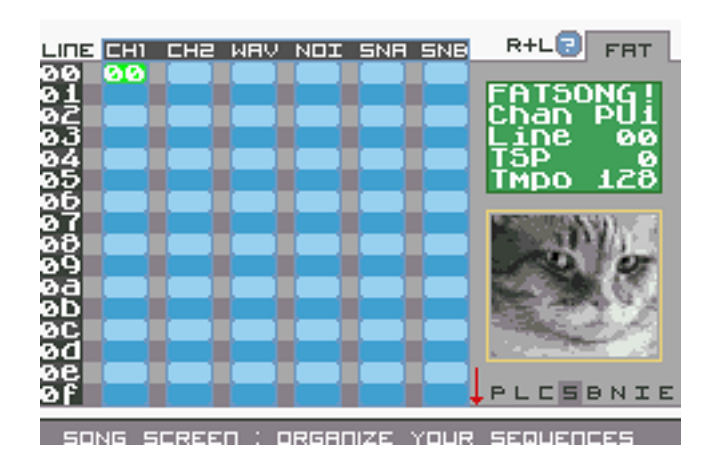

FIGURE 1 – L'écran SONG

Pressez ensuite SELECT (laissez la touche enfoncée) et appuyez sur la croix directionnelle vers la droite : l'interface change.

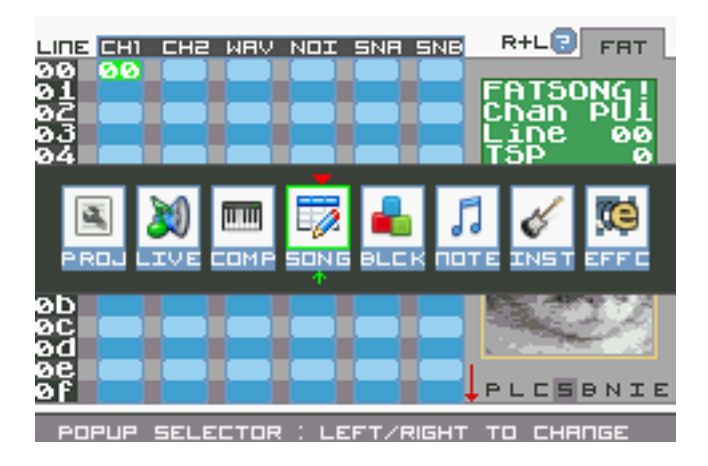

FIGURE 2 – L'écran POPUP

Sans bouger le curseur, appuyez une fois sur A : un nouveau "00" apparait. Cette fois-ci il s'agit d'un **block**. La séquence "00" contient donc maintenant un seul block nommé "00".

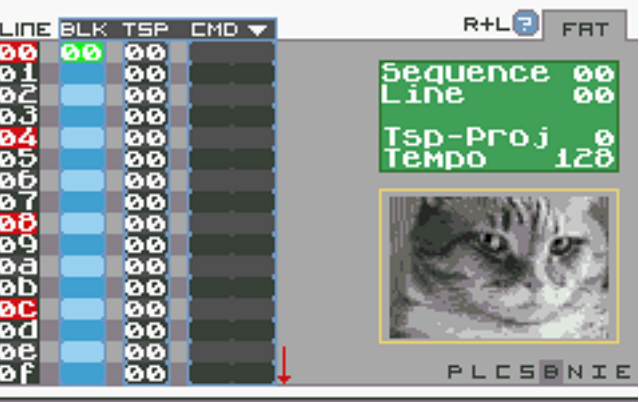

BLOCKS SCREEN : EACH CONTAINING NOTE

FIGURE 3 – L'écran BLOCKS

Pressez à nouveau SELECT (restez appuyé) et déplacez vous encore d'un cran vers la droite. L'interface a encore changé ! Appuyez une dernière fois sur A : un "C 3" apparait. C'est votre première note ! Appuyez sur START : vous avez joué votre premier son avec FAT sur une Gameboy Advance !

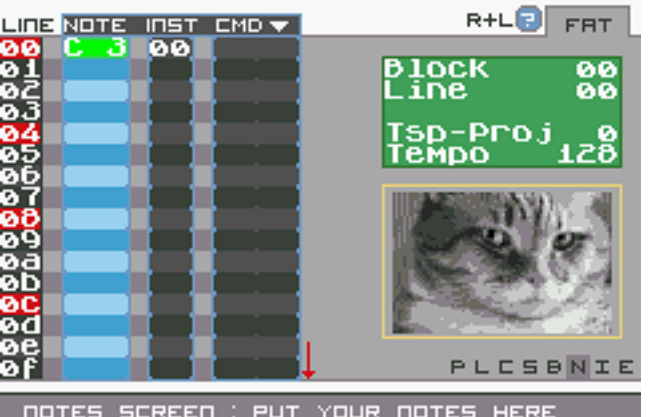

FIGURE 4 – L'écran NOTES - appuyez sur START !

## <span id="page-10-0"></span>1.9 Structure des données

Nous avons abordé les notions de "séquences", "blocks" et de "notes". FAT est globalement organisé de la même façon qu'LSDJ :

- un tableau de séquences sur 6 colonnes : la GBA sait jouer 6 sons en même temps.
- dans chaque séquence, un nombre défini de blocks (16 maximum)
- dans chaque block, les notes ! (16 maximum)

La facon d'organiser une chanson ressemble un peu au principe des "poupées russes". Les séquences contiennent des blocks qui eux même embarquent les notes. Quand FAT lit une séquence, il passe d'un block à l'autre et lit toutes les notes une par une.

Pour éviter que chaque note sonne de la même façon, on leur assigne un *instru***ment**. Chaque instrument contient un certain nombre de paramètres. Si vous changez les valeurs de ces paramètres, alors la note sonnera différemment. Il faut également savoir qu'il existe plusieurs types d'instruments : les canaux sonores de la GBA permettent de faire des choses différentes sur chacun d'eux.

### <span id="page-11-0"></span>**1.10 Donnees techniques de la Gameboy Advance ´**

La GameboyAdvance fournit 4 canaux "analogiques" pour la génération de sons et de bruits. Ces canaux sont sensiblement les mêmes que ceux présents dans la Gameboy première du nom. La GBA propose en plus 2 canaux "numériques" : ils peuvent être utilisés afin de jouer des sons plus compliqués. Attention, la Gameboy ne "génère" plus le son en passant par ces 2 derniers canaux : on s'éloigne ainsi de l'esprit "chiptune".

La GBA ne possède qu'un haut-parleur mono. Si vous souhaitez profiter des possibilités stéréo de FAT, il vous faudra brancher un casque sur la sortie prévue à cet effet. La GBA ne sort du stéréo que via cette prise.

**Canal 1 : PU1** Le canal permet de jouer des mélodies et/ou d'appliquer un effet SWEEP sur les notes. Attention, seul le canal 1 en est capable !

Vous pouvez utiliser ce canal pour générer un kick avec le sweep, ou comme basse principale

**Canal 2 : PU2** Le canal 2 est exactement le même que le 1 à la différence qu'il n'est pas capable de gérer un sweep.

Vous pouvez utiliser ce canal pour jouer une mélodie.

**Canal 3 : WAVE** Le canal 3 est capable de lire des minis-samples répartis dans 2 banques.

Ce canal peut servir de soutien à la basse, ou faire office de "guitare electrique" et ajouter un coté saturé à votre morceau.

**Canal 4 : NOISE** Ce canal est spécialisé dans la génération de bruits blancs.

Utilisez ce canal comme soutien au kick, ou pour des effets spéciaux (comme le son d'une plage en été par exemple, ...)

**Canal 5 : SOUNDA** Ce canal sait jouer des samples et du son plus proche des machines actuelles que du "vrai" chiptune.

**Canal 6 : SOUNDB** Ce canal sait jouer des samples et du son plus proche des machines actuelles que du "vrai" chiptune.

Ces deux canaux sont parfaits pour ajouter de la voix à vos tracks ou des kicks plus puissants/ronds/travaillés. Vous verrez qu'il est possible d'insérer vos samples dans la rom pour utilisation directe dans FAT .

### <span id="page-12-0"></span>**1.10.1 Les differences avec la Gameboy ´**

Le contrôleur audio de la GBA est essentiellement le même que celui de la Gameboy monochrome/couleur. Voici les quelques changements opérés :

**SNA et SNB** Deux canaux sonores ont été ajoutés qui peuvent être utilisés pour jouer du son numérique. Le débit de données de l'échantillon et l'échantillon lui-même doit être fourni et géré à l'aide d'une minuterie et/ou un canal DMA.

**Registres** Le registre SOUNDCNT\_H contrôle les nouveaux canaux DMA - ainsi que le mélange avec les quatre anciens canaux. Le registre SOUNDBIAS contrôle la sortie finale du son.

**Amélioration du canal WAV** La longueur de la RAM Wave est doublée : 2 banques de 32 chiffres chacune. Il est possible de jouer les 2 banques (l'une après l'autre) ou de n'en sélectionner qu'une.

Si vous souhaitez en savoir plus sur les spécifications techniques de la Gameboy Advance, vous pouvez consulter [www.portabledev.com.](http://www.portabledev.com/media/GBA/tutoriels/gbatek.htm) Le site [belogic.com/gba/](http://belogic.com/gba/) est également une sacrée mine de renseignements !

<span id="page-13-0"></span>Pour organiser toutes les données d'une chanson, FAT est divisé en plusieurs écrans. Chaque écran possède ses caractéristiques et son utilité. Vous pouvez accéder  $\dot{a}$  l'aide pour la plupart des écrans en pressant R+L.

## <span id="page-13-1"></span>**2.1 La popup de deplacement ´**

La popup de déplacement (accessible à tout moment en pressant sur SELECT) permet de changer l'écran actuellement actif.

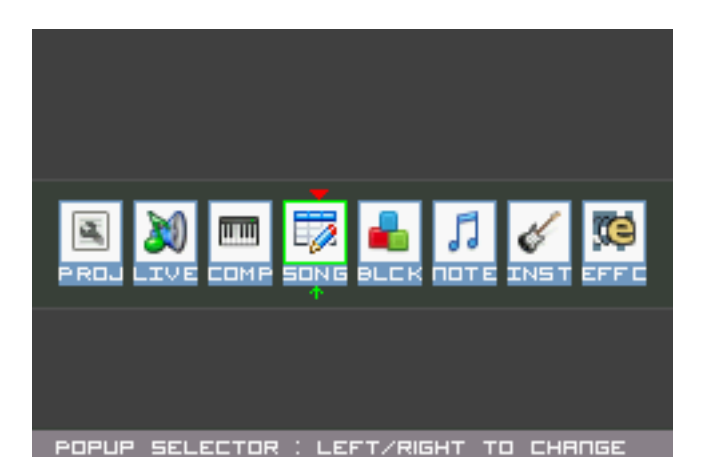

FIGURE 5 – L'écran POPUP (isolé sur la photo)

Imaginez simplement cette popup comme une "barre de tâches" : changez d'écran en vous déplacant vers la droite ou la gauche puis relachez SELECT pour valider.

## <span id="page-13-2"></span>**2.1.1 Commandes**

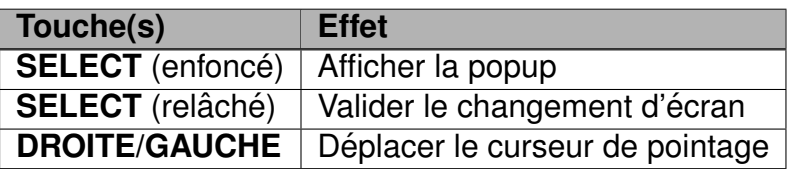

## <span id="page-13-3"></span>**2.2 L'ecran SONG ´**

Cet écran fait office de "séquenceur". C'est ici que vous allez organiser l'agencement de toutes vos séquences. Lorsque la lecture de l'ensemble est lancée, FAT lit toutes les séquences ligne par ligne. Lorsque un emplacement est vide FAT essaie de remonter à la première séquence disponible.

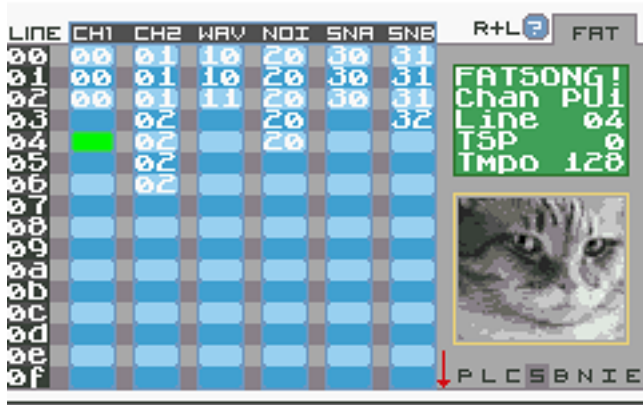

SONG SCREEN : ORGANIZE YOUR SEQUENCE

FIGURE 6 – L'écran SONG se présente comme un gros tableau

### <span id="page-14-0"></span>**2.2.1 Commandes**

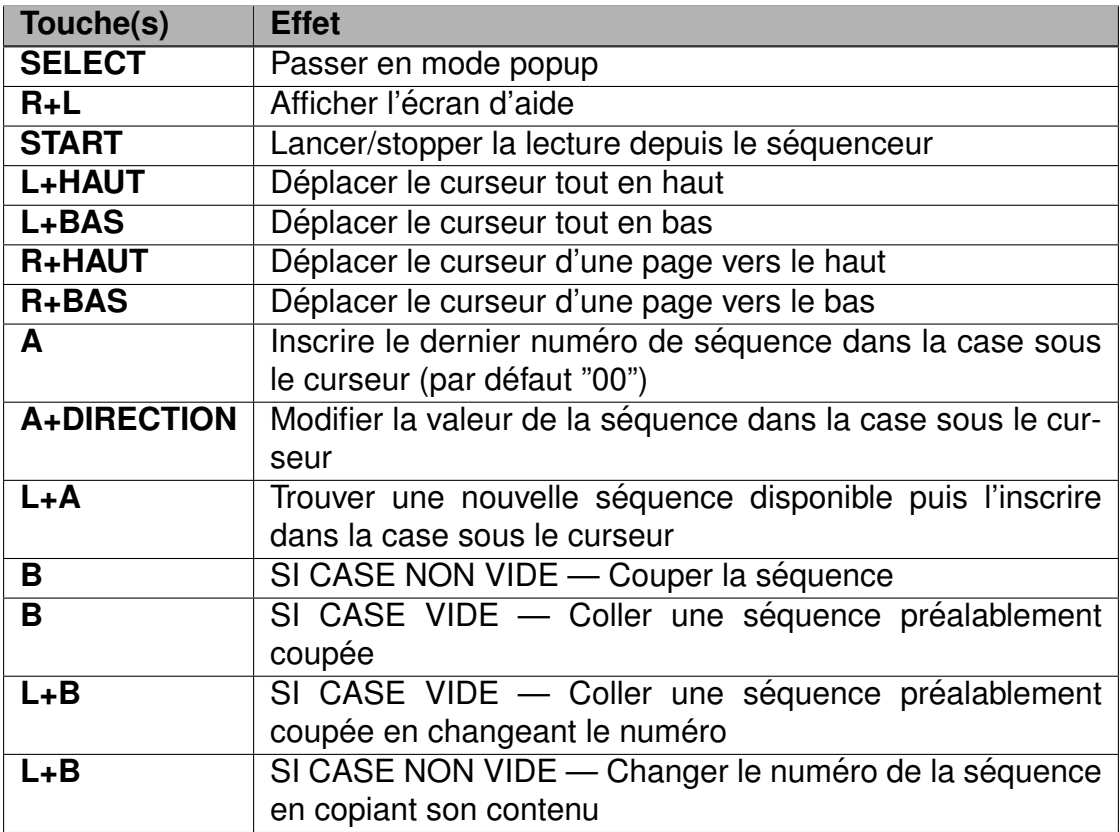

## <span id="page-14-1"></span>**2.3 L'ecran BLOCKS ´**

Dans cet écran, vous pouvez éditer le contenu d'une séquence : chaque séquence peut contenir de 0 à 16 blocks. Lorsque FAT jouera la séquence, le logiciel commencera par lire le premier block pour descendre jusqu'au dernier emplacement vide. Si FAT rencontre un emplacement vide lors de la lecture alors il remonte au premier emplacement. Si aucun block n'est présent dans la séquence en cours, alors FAT ne la jouera pas (elle sera sautée).

Pour faire simple, considérez cet écran comme une liste de blocks contenue dans une séquence (dont le numéro est affiché à droite de l'écran).

| LINE BLK  |    | TSP            | $CMD =$ | R+L <b>⊡</b> I<br><b>FRT</b> |
|-----------|----|----------------|---------|------------------------------|
| 89<br>ōž  |    | 60<br>00<br>50 |         | Sequence<br>Line<br>83       |
| ōЗ        | 03 | 00<br>п<br>80  |         | TSD-Proj<br>Tempo<br>128     |
| о<br>øθ   |    | ъ<br>80<br>и   |         |                              |
| o a<br>Мf |    | 80<br>×<br>90  |         |                              |
|           |    | ×<br>512       |         |                              |
|           |    | ×.             |         | PLCSBNIE                     |

BLOCKS SCREEN : EACH CONTAINING NOTES

FIGURE 7 – L'écran BLOCKS

### <span id="page-15-0"></span>**2.3.1 Commandes**

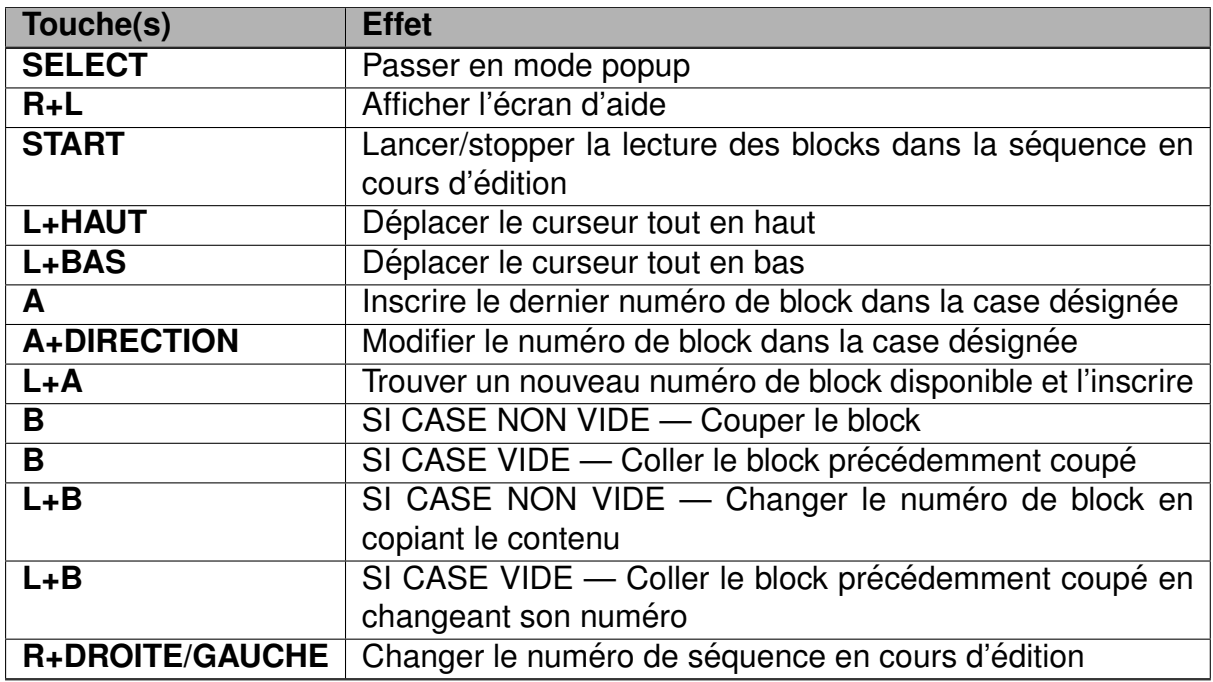

## <span id="page-16-0"></span>**2.4 L'ecran NOTES ´**

C'est dans cet écran que vous allez écrire ... vos notes ! Vous ne pouvez écrire qu'une seule note par ligne. Un block possède 16 lignes, vous pouvez donc y insérer 16 notes.

La notation anglo-saxonne est utilisée pour l'affichage des notes. Ainsi, le "DO" s'écrit "C" chez nos amis anglais. Voici un tableau de correspondance :

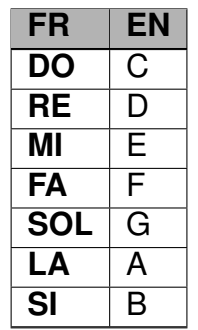

Chaque note est reliée à un instrument (la colonne INST). Chaque instrument possède un certains nombres de paramètres permettant de faire sonner une note différemment. Nous verrons dans la section suivante comment paramétrer ces instruments.

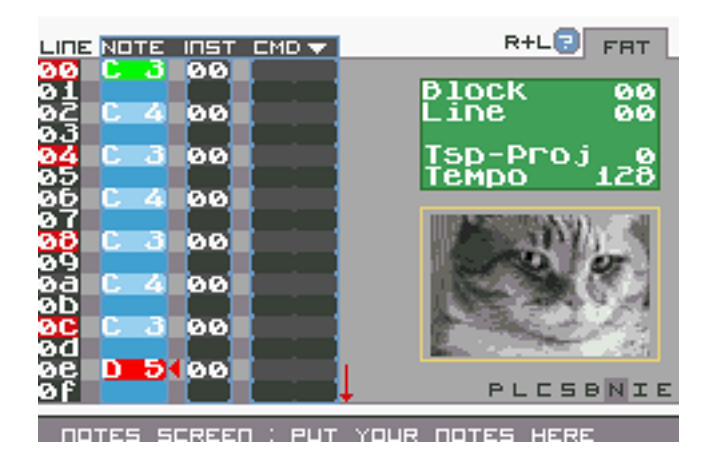

FIGURE 8 – L'écran NOTES

### <span id="page-17-0"></span>**2.4.1 Commandes**

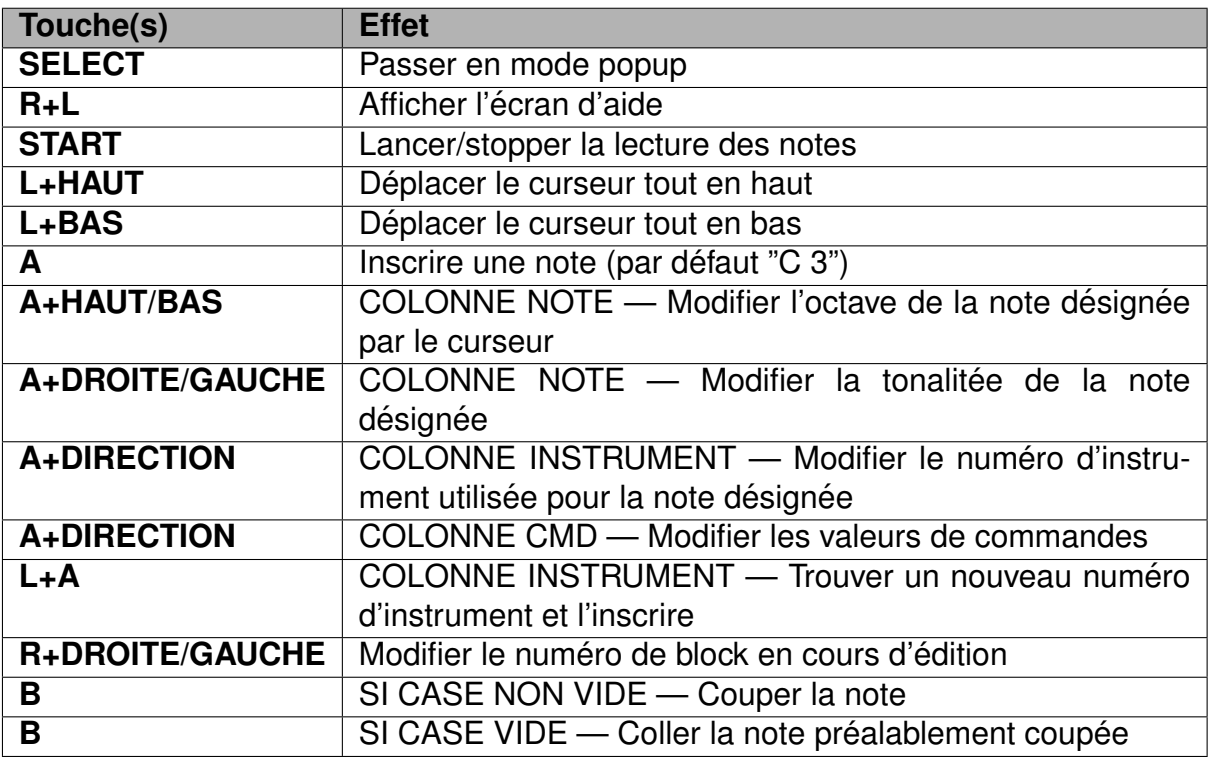

## <span id="page-17-1"></span>**2.5 L'ecran INSTRUMENT ´**

Cet écran se subdivise en 5 parties : il existe autant de types d'instruments dans FAT .

- le type PULSE
- le type WAVE
- le type NOISE
- le type KIT/SAMPLE
- le type OSCILLATOR

Chaque instrument est spécialisé dans la lecture de notes sur un certain canal. Rappelez-vous, l'écran SONG est composé de 6 colonnes. Ces 6 colonnes représentent en fait chacun des 6 canaux de la GBA. Ainsi,

- les instruments PULSE sont spécialistes du canal 1 et 2 : le PU1 et PU2
- les instruments WAVE sont utiles pour le canal 3 uniquement : le canal WAV
- les instrument NOISE sont, eux, prévus pour le canal 4 : le canal NOI
- les instruments de type KIT/SAMPLE officient sur le canal 5 et 6 : le SNA et SNB
- enfin, les OSCILLATOR génèrent logiciellement un son basique (sinusoidal, carré, triangulaire ou en dent de scie)

### 2.5 L'ecran INSTRUMENT ´ **FAT**

Mais FAT est suffisamment souple pour permettre l'utilisation d'un instrument dans un canal qui ne lui est pas dédié : le comportement peut cependant être surprenant ... ou inaudible. A vous de voir ce que vous souhaitez produire comme sonorités.

### <span id="page-18-0"></span>**2.5.1 Commandes**

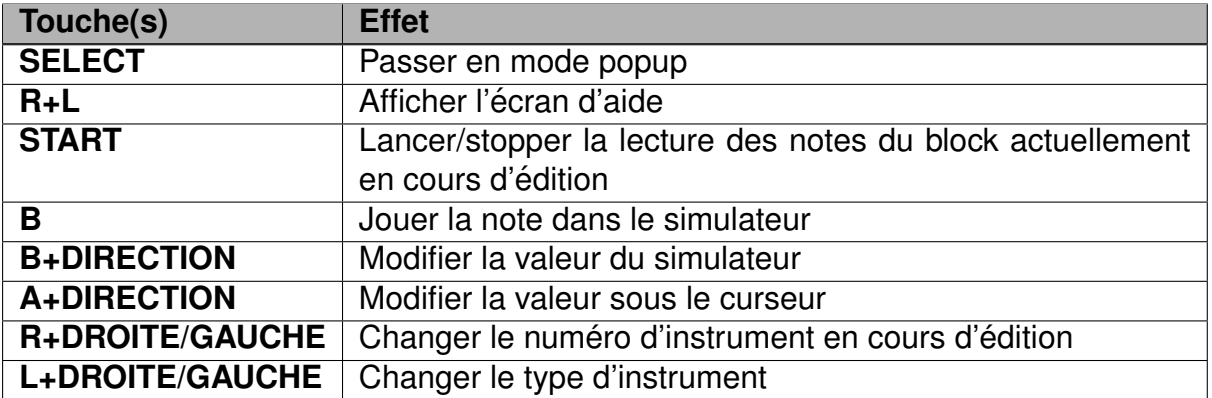

### <span id="page-18-1"></span>**2.5.2 Instrument de type PULSE**

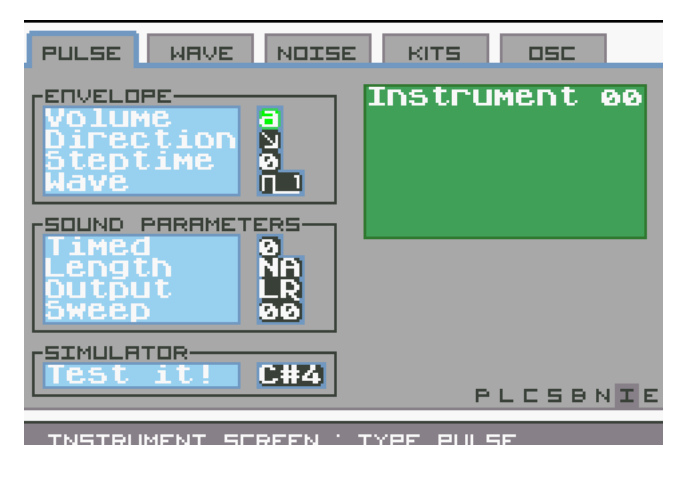

FIGURE 9 – Type PULSE

### <span id="page-18-2"></span>**2.5.3 Parametres `**

**Enveloppe : "Volume"** de 0 à F. Cette valeur permet de régler le volume des notes attachées à cet instrument.

 $-0$  : muet

 $- F : \hat{a}$  fond !

**Enveloppe : "Direction" ■** ou **■** . Indique si le son monte ou descend.

**Enveloppe : "Steptime"** de 0 à 7. Agit sur la longueur du pas de l'onde (en gros).

- $-0$  : paramètre non pris en compte
- 1 : assez court
- $-7$  : très court

**Enveloppe : "Wave"**  $\Box$  ou  $\Box$  ou  $\Box$  ou  $\Box$  ou  $\Box$  and a modifie la forme de l'onde jouée par la GameboyAdvance.

### **Paramètre : "Timed"** 0 ou 1.

- $-0$  : le son n'est pas temporisé
- 1 : le son est temporisé, réglez la durée avec le paramètre "Soundlength"

**Paramètre : "Soundlength"** de 0 à 3F. Ce paramètre n'est accessible que si "Timed" à été positionné sur 1.

- $-0$  : le son est "infini"
- $-$  3f : le son est très (très... voire trop) court

**Parametre : "Output" `** Choisissez le mode de sortie du son.

- $-$  L : le son sort à gauche (LEFT)
- $-$  R : le son sort à droite (RIGHT)
- $-$  RL : le son sort à droite et à gauche (LEFT/RIGHT)
- VIDE : le son ne sort plus (muet)

**Paramètre : "Sweep"** de 0 à 7F. Ajoute un effet particulier sur la note (le mieux est encore de tester). N'oubliez pas que ce paramètre ne s'applique sur sur le channel PU1.

**Simulator** Changez la note inscrite dans cet espace : celle-ci sera jouée avec les paramètres de l'instrument que vous êtes en train d'éditer.

### <span id="page-20-0"></span>**2.5.4 Instrument de type WAVE**

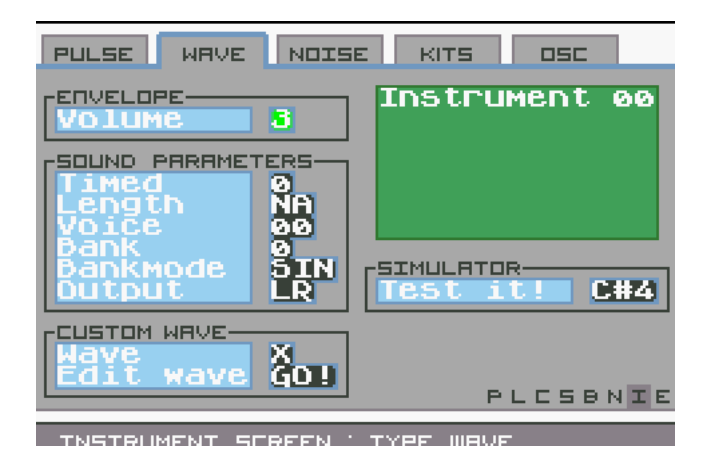

FIGURE 10 – Type WAVE

### <span id="page-20-1"></span>**2.5.5 Parametres `**

**Enveloppe : Volume** de 0 à 4. Cette valeur permet de régler le volume des notes attachées à cet instrument.

### **Paramètre : "Timed"** 0 ou 1.

- $-0$  : le son n'est pas temporisé
- 1 : le son est temporisé, réglez la durée avec le paramètre "Soundlength"

**Paramètre : "Length"** de 0 à FF. Ce paramètre n'est accessible que si "Timed" a été positionné sur 1.

- 00 : le son est "infini"
- eb : le son commence à être court
- $-$  ff : le son est très (très très) court

**Paramètre : "Voice"** de 0 à 17. FAT inclut 23 types d'instruments WAV (en héxadécimal, 17h = 23). Depuis la version 1.2.0, il est possible de customiser et d'utiliser ses propres voix.

**Paramètre : "Bank"** 0 ou 1. Le canal WAV de la GBA est capable de charger 2 banks dans sa mémoire. Vous pouvez décider quelle bank sera jouée, sachant que la bank est directement chargée depuis le paramètre "Voice" juste au dessus (chaque "Voice" possède 2 banks).

**Paramètre : "Bankmode"** "SIN" ou "DUA". Le canal WAV est capable de faire une synthèse des 2 banks chargées en mémoire (le mode DUA = Dual) ou bien de n'en jouer qu'une seule (le mode SIN = Single). Notez que si vous réglez ce paramètre avec SIN, FAT jouera la bank sélectionnée avec le paramètre "Bank".

**Parametre : "Output" `** Choisissez le mode de sortie du son.

- $-$  L : le son sort à gauche (LEFT)
- $-$  R : le son sort à droite (RIGHT)
- $-$  RL : le son sort à droite et à gauche (LEFT/RIGHT)
- VIDE : le son ne sort plus (muet)

**Custom wave** FAT vous permet de stocker et d'utiliser 3 voix customisées. Pour plus d'informations, référez vous à la section "L'écran CUSTOM WAVE".

- un 'X' signifie que l'instrument n'utilise pas de voix customisée. La voix définit par FAT est donc utilisée.
- changez ce 'X' pour une valeur comprise entre 0 et 2 pour utiliser la voix correspondante
- cette voix sélectionnée peut être éditée en appuyant sur "Go" (juste en dessous). FAT vous affiche alors l'écran d'édition pour la voix sélectionnée.
- si une voix n'a jamais été éditée auparavant, elle est initialisée avec les données de la voix courante de l'instrument.

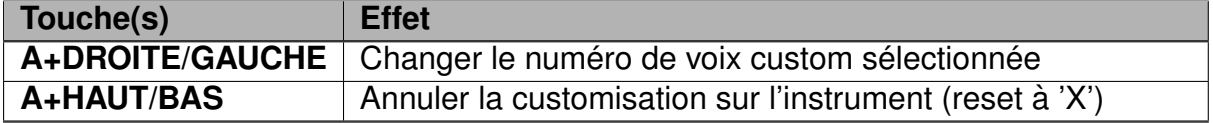

**Simulator** Changez la note inscrite dans cet espace : celle-ci sera jouée avec les paramètres de l'instrument que vous êtes en train d'éditer.

### <span id="page-22-0"></span>**2.5.6 Instrument de type NOISE**

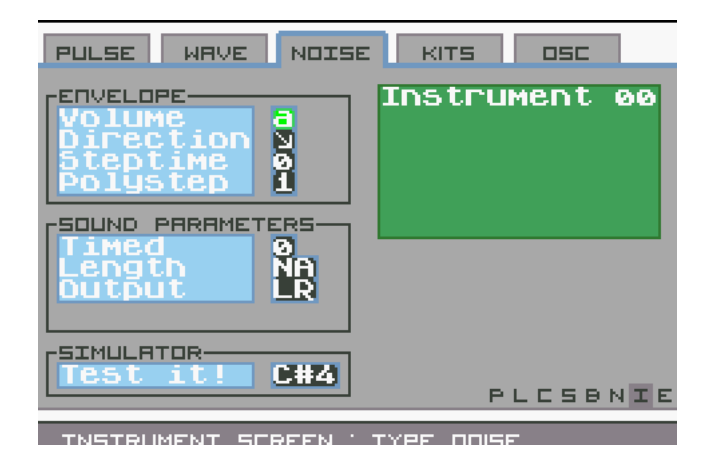

FIGURE 11 – Type NOISE

### <span id="page-22-1"></span>**2.5.7 Parametres `**

**Enveloppe : "Volume"** de 0 à F. Cette valeur permet de régler le volume des notes attachées à cet instrument.

 $-0$  : muet  $- F : \hat{a}$  fond !

**Enveloppe : "Direction"**  $\blacksquare$  ou  $\blacksquare$ . Indique si le son monte ou descend.

**Enveloppe : "Steptime"** de 0 à 7. Agit sur la longueur du pas de l'onde (en gros).

**Enveloppe : "Polystep"** 0 ou 1. Modifie la facon dont le générateur de bruit fonctionne.

— 0 : bruit simple

— 1 : bruit qui grince

### **Paramètre : "Timed"** 0 ou 1.

 $-0$  : le son n'est pas temporisé

 $-1$  : le son est temporisé, réglez la durée avec le paramètre "Length"

**Paramètre : "Length"** de 0 à 3F. Ce paramètre n'est accessible que si "Timed" à été positionné sur 1.

— 0 : le son est "infini"

 $-$  3f : le son est très (très... voire trop) court

**FAT version 1.2.0** Documentation **21**

**Parametre : "Output" `** Choisissez le mode de sortie du son.

- $-$  L : le son sort à gauche (LEFT)
- $-$  R : le son sort à droite (RIGHT)
- $-$  RL : le son sort à droite et à gauche (LEFT/RIGHT)
- VIDE : le son ne sort plus (muet)

**Simulator** Changez la note inscrite dans cet espace : celle-ci sera jouée avec les paramètres de l'instrument que vous êtes en train d'éditer.

### <span id="page-23-0"></span>**2.5.8 Instrument de type SAMPLE**

FAT est capable de lire des samples sur les canaux SNA et SNB. Un sample est un morceau sonore de courte durée inclus dans une collection. Une série de collection est incluse par défaut dans FAT :

- $-$  DEV-MESS : quelques samples de test pour le développement
- LS-MGDRV : des samples Megadrive fournis par Little-scale [\(Site de Little](http://little-scale.blogspot.fr/2008/08/sega-mega-drive-sample-pack.html)[scale\)](http://little-scale.blogspot.fr/2008/08/sega-mega-drive-sample-pack.html)
- C64DRUMS : drums et snares en provenance du Commodore64
- YM-DRUMS : drums et snares en provenance de l'Atari ST
- BATTERY : des kicks, drums et snares d'une batterie "classique"
- RHYTHMS : quelques rythmes complets (mais encore non exploitables car mal samplés)
- TR-606-7 : samples de cette machine mythique

Il est assez facile de rajouter votre propre collection de samples. Pour plus d'informations, consultez la section ["Manipulation de la ROM pour l'ajout de vos collections](#page-37-0) [de samples".](#page-37-0)

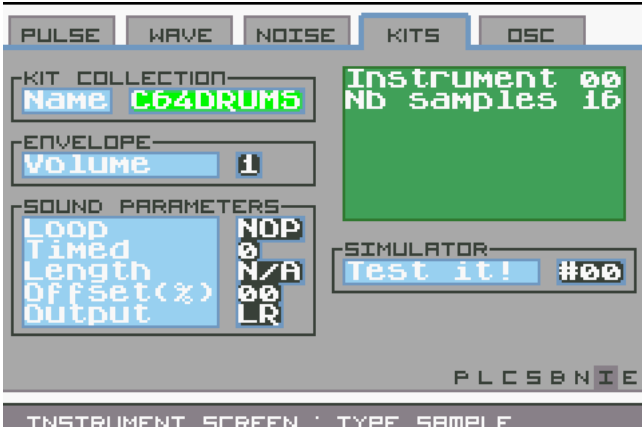

FIGURE 12 – Type SAMPLE/KIT

### <span id="page-24-0"></span>**2.5.9 Parametres `**

**Kit collection : "Name"** Le nom de la collection de samples dans laquelle piocher.

**Enveloppe : "Volume"** Volume affecté au sample : 50% (0) ou 100% (1).

**Paramètre : "Loop"** Le sample est t-il joué en boucle ? Si "YES", alors la lecture du sample est répétée.

**Paramètre : "Timed"** Définit si le sample sera coupé ou non.

**Paramètre : "Length"** Si "Timed" est à 1, cette valeur définit la coupure en pourcentage de la durée totale du sample.

**Paramètre : "Offset"** Offset de départ pour la lecture du sample. En pourcentage de la durée totale du sample.

**Parametre : "Output" `** Choisissez le mode de sortie du son.

- $-$  L : le son sort à gauche (LEFT)
- $-$  R : le son sort à droite (RIGHT)
- $-$  RL : le son sort à droite et à gauche (LEFT/RIGHT)
- VIDE : le son ne sort plus (muet)

**Simulator** Changez la note inscrite dans cet espace : celle-ci sera jouée avec les paramètres de l'instrument que vous êtes en train d'éditer.

### <span id="page-24-1"></span>**2.5.10 Instrument de type OSCILLATOR**

FAT est capable de générer le son simple d'un oscillateur. Ces instruments seront surement utilisés un jour pour la synthèse FM. En attendant, ils restent utilisables en tant que tel dans les canaux SNA et SNB.

Vous remarquerez assez rapidement que les oscillateurs de type sinusoidal n'ont pas un son "parfait". Cela est dû à 2 choses. La première étant que le processeur de la GBA ne gère pas le calcul flottant (nombres avec virgules). Le calcul d'une onde sinusoidale demande une certaine précision que l'on ne peut donc pas obtenir nativement et facilement. La seconde chose : il reste néanmoins possible de faire du calcul flottant, mais de manière logicielle. Ce genre de calcul n'est cependant pas encore utilisé dans FAT . Il y a donc encore une marge de progression possible pour ce sujet.

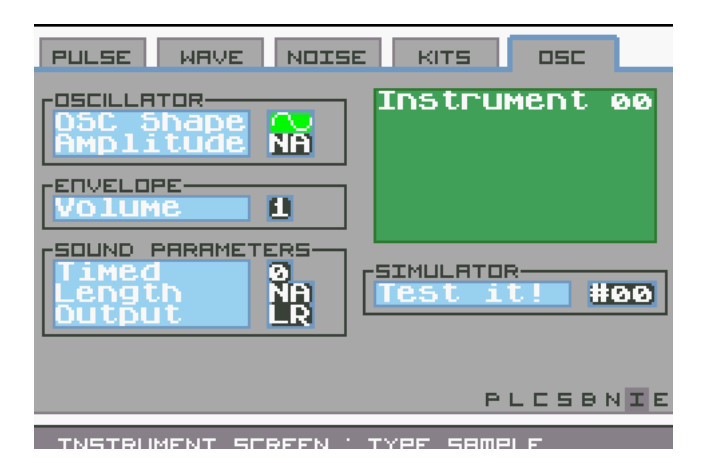

FIGURE 13 – Type OSCILLATOR

### <span id="page-25-0"></span>**2.5.11 Parametres `**

**Oscillator : "OSC Shape"** La forme d'onde à générer. FAT gère 4 types d'ondes :

- $-\blacksquare$  sinus
- $-\Box$  carré
- $-\Box$  triangle
- **De** dents de scie

**Oscillator : "Amplitude"** Ce paramètre n'est pas encore disponible à l'utilisation.

**Enveloppe : "Volume"** Volume affecté au sample : 50% (0) ou 100% (1).

**Paramètre : "Timed"** Définit si le son sera coupé ou non.

**Paramètre : "Length"** Si "Timed" est à 1, cette valeur définit la coupure en pourcentage de la durée totale du son.

**Paramètre : "Output"** Choisissez le mode de sortie du son.

- $-$  L : le son sort à gauche (LEFT)
- $-$  R : le son sort à droite (RIGHT)
- $-$  RL : le son sort à droite et à gauche (LEFT/RIGHT)
- VIDE : le son ne sort plus (muet)

## <span id="page-26-0"></span>**2.6 L'ecran CUSTOM WAVE ´**

L'objectif de cet écran est de permettre l'édition de courbes pour les instruments de type WAV.

Cet écran est une première version. L'affichage de la courbe est présentée de façon verticale pour des raisons d'affichage ce qui n'est pas forcément des plus pratique. L'affichage sera basculé en horizontal dans les prochaines versions de FAT (il faut juste que je trouve comment organiser tout ça).

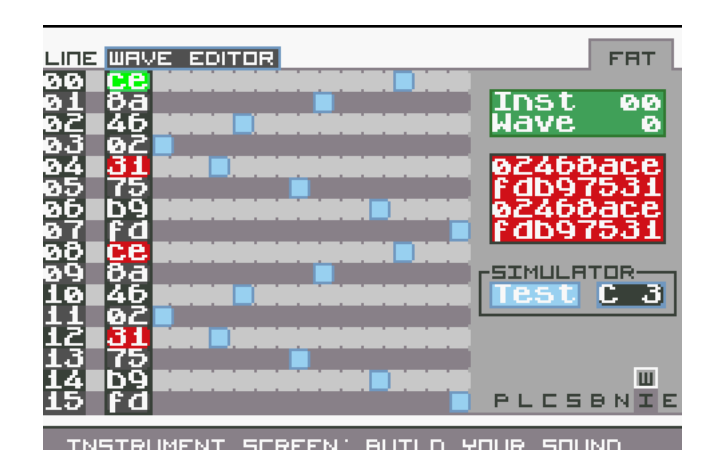

FIGURE 14 – L'écran CUSTOM WAVE

### <span id="page-26-1"></span>**2.6.1 Commandes**

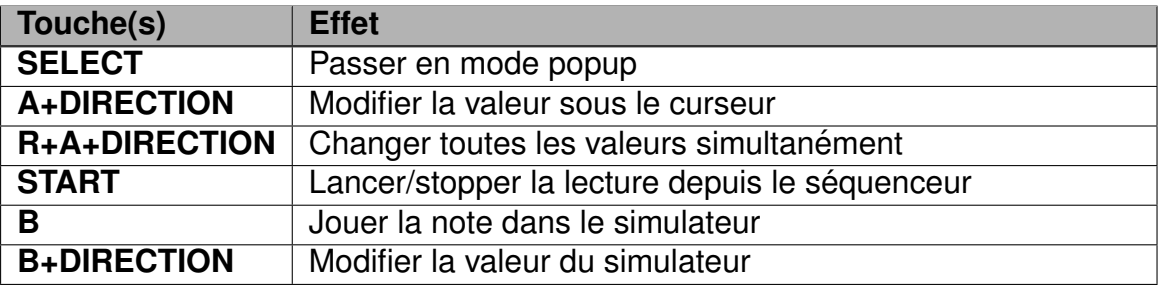

Il n'existe actuellement pas d'écran d'aide pour cet éditeur.

## <span id="page-26-2"></span>**2.7 L'ecran PROJECT ´**

L'écran PROJECT fait office de gestionnaire de propriétés pour votre morceau.

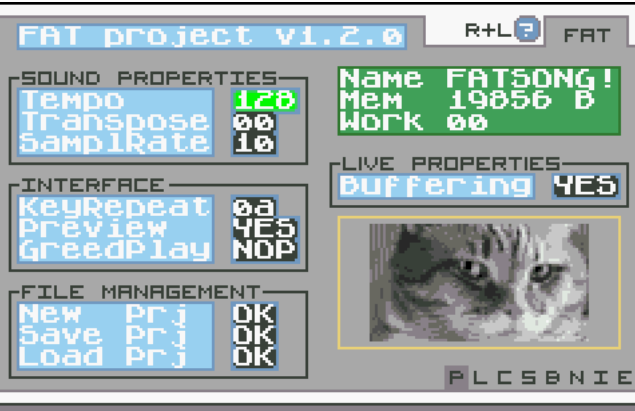

PROJECT SOOR ' MADAGE YOUR PROPERT

FIGURE 15 – L'écran PROJECT

### <span id="page-27-0"></span>**2.7.1 Commandes**

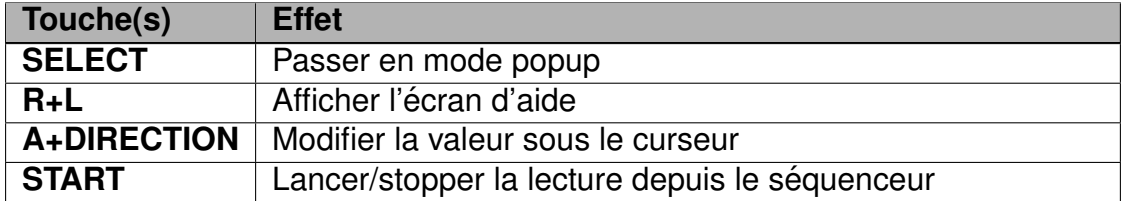

### <span id="page-27-1"></span>**2.7.2 Parametres `**

**Propriétés : "Tempo"** Le tempo du projet. Depuis la version 1.0.0, il est correctement calculé et donc utilisable !

**Propriétés : "Transpose"** Réglez la transposition de tout le projet.

**Propriétés : "Sample rate"** Règle la vitesse d'échantillonage pour les samples et les oscillateurs.

Interface : "Keyrepeat" Ce paramètre permet de régler le temps d'attente entre chaque appui d'une touche. Plus cette valeur est grande, plus l'interface est lente.

**Interface : "Preview"** Réglez ce paramètre à YES pour demander à FAT de jouer la note dès qu'elle est écrite.

**Interface : "GreedPlay"** Si activé, le GreedPlay force FAT à toujours chercher à jouer la première séquence disponible dans un ensemble et ce peu importe la ligne sur laquelle vous vous trouvez. Ex : posez plusieurs séquences (avec des notes à lire) à la suite, de la ligne 0 à 5, puis positionnez vous sur la ligne 3. Pressez START. Si le greedPlay est active, la lecture ne commencera pas depuis la ligne 3 mais depuis la 0. ´

Gestion : "New Prj" Crée un nouveau projet. Attention, les données non enregistrées seront impitoyablement effacées, écrasées, broyées, massacrées, mutilées.

Gestion : "Save PRJ" (sauvegarder) Affiche l'écran de sauvegarde (cf "L'écran FI-[LESYSTEM"\)](#page-28-0). Cette version de FAT reste expérimentale en terme de gestion de la sauvegarde.

**Gestion : "Load PRJ" (charger)** Affiche l'écran de chargement (cf "L'écran FILE-[SYSTEM"\)](#page-28-0). Cette version de FAT reste expérimentale en terme de gestion de la sauvegarde.

Live : "Buffering" Permet d'activer ou non la bufferisation dans l'écran LIVE.

- activé, la modification des données "volume", "transpose" et "tempo" ne s'applique que lorsque vous relachez le bouton A
- désactivé, ces modifications sont immédiatement prises en compte

Si vous ne souhaitez pas avoir un effet escalier sur l'écran LIVE, laissez le buffering activé

## <span id="page-28-0"></span>**2.8 L'ecran FILESYSTEM ´**

L'écran FILESYSTEM permet de sauvegarder et de charger les tracks sauvegardées sur la cartouche. Notez que cet écran dispose de deux modes : SAVE ou LOAD. Les deux modes sont visuellement très proches : les actions possibles sont néanmoins différentes.

### <span id="page-29-0"></span>**2.8.1 Mode SAVE**

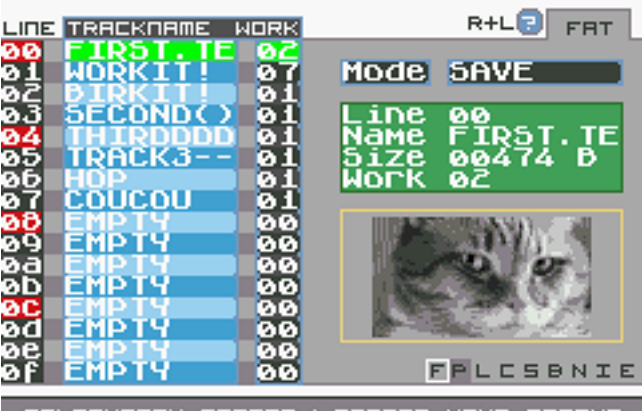

TEM SCREEN : MANAGE

FIGURE 16 – L'écran FILESYSTEM en mode SAVE

En mode SAVE, il est possible de sauvegarder votre projet en cours d'édition. Sélectionnez le slot sur lequel vous souhaitez sauvegarder et appuyer sur A : un clavier apparait. Saisissez un nom trop cool pour votre track. Appuyez sur R (ou START) pour confi**R**mer, L (ou SELECT) pour annu**L**er.

| LINE TRACKNAME WORK |  |        |      |  |        |                                |            | R+L |      | <b>FRT</b>      |
|---------------------|--|--------|------|--|--------|--------------------------------|------------|-----|------|-----------------|
|                     |  |        |      |  |        | <b>TYPE YOUR TEXT LESTETM!</b> |            |     |      |                 |
|                     |  |        |      |  |        | 888088888888                   |            |     |      |                 |
|                     |  |        |      |  |        | 800088000888                   |            |     |      |                 |
|                     |  |        |      |  |        | 0008060080                     |            |     |      |                 |
|                     |  |        |      |  |        | <b>COOOOZOOOSO</b> DELETE      |            |     |      |                 |
|                     |  |        |      |  |        |                                |            |     |      |                 |
|                     |  | CANCEL |      |  |        |                                | <b>OK!</b> |     |      |                 |
|                     |  |        |      |  |        |                                |            |     |      | <b>PLCSBNIE</b> |
|                     |  |        | ---- |  | menees |                                |            |     | TEEL |                 |

FIGURE 17 – Clavier de saisie

Une ultime boite de dialogue demande confirmation avant d'effectuer la sauvegarde : appuyez sur R (ou START) pour confi**R**mer, L (ou SELECT) pour annu**L**er.

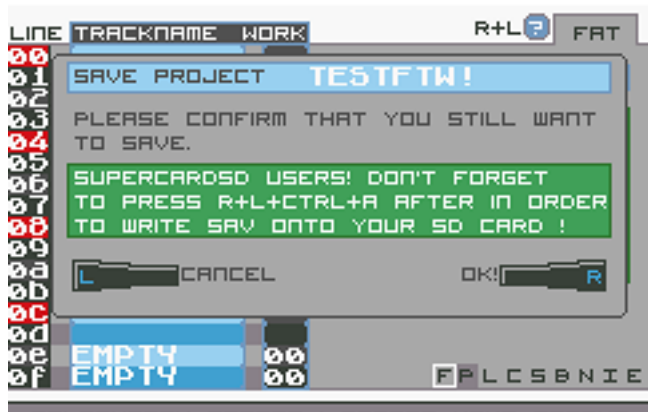

FILESYSTEM SCREEN : MANAGE YOUR TRACKS

FIGURE 18 – Confirmation

**Utilisateur de SuperCardSD ! N'oubliez pas de "valider" votre sauvegarde ! Une fois la procédure gérée par FAT complétée, appuyez sur R+L+A+START. Cela aura pour effet d'ecrire le fichier .sav sur votre carte SD. Si vous n'effectuez pas ´ cette manipulation, votre sauvegarde ne sera pas effective et vous risquez de perdre votre travail.**

### <span id="page-30-0"></span>**2.8.2 Commandes**

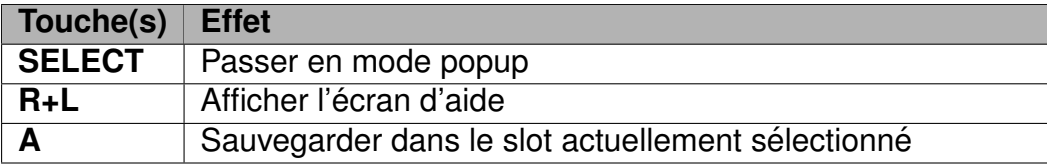

### <span id="page-31-0"></span>**2.8.3 Mode LOAD**

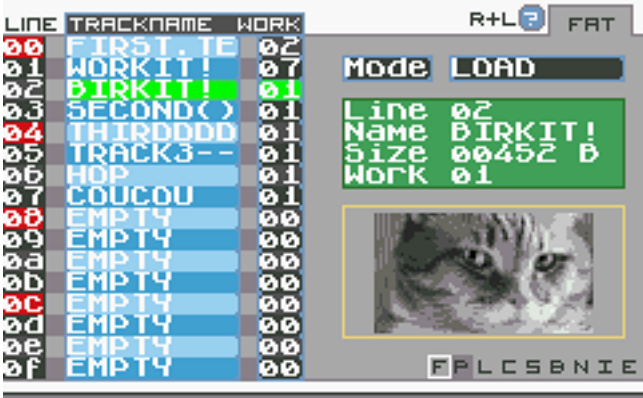

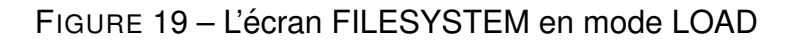

Le mode LOAD fonctionne sensiblement de la même manière que le mode SAVE : hormis le fait qu'il permet de charger un projet. Tout comme pour le mode SAVE, une confirmation est nécessaire avant de charger les données.

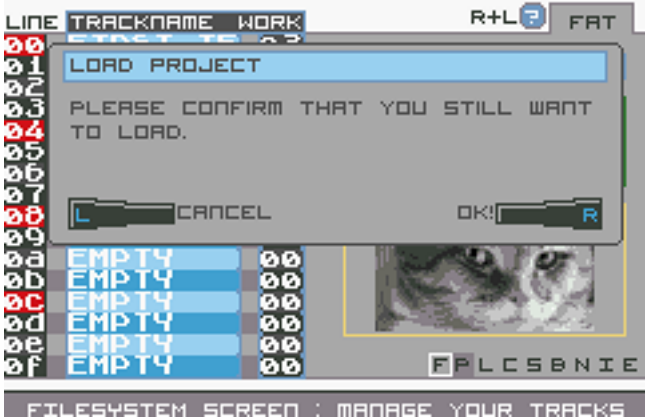

FIGURE 20 – Confirmation

### <span id="page-31-1"></span>**2.8.4 Commandes**

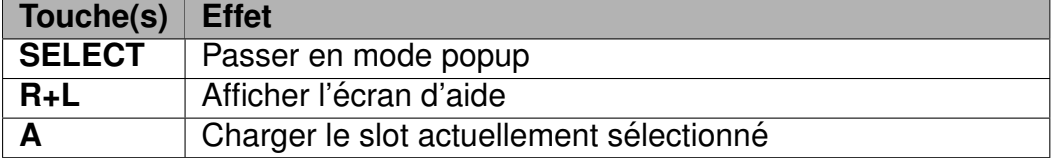

Vos morceaux peuvent être enregistrés individuellement sur votre ordinateur ! Pour cela, utilisez le site web dédié : <www.furiousadvancetracker.com>

**FAT version 1.2.0** Documentation **30**

## <span id="page-32-0"></span>**2.9 L'ecran EFFECTS ´**

Cet écran n'est pas encore programmé. Pour ceux qui connaissent LSDJ, il s'agira de l'équivalent des TABLES

## <span id="page-32-1"></span>**2.10 L'ecran LIVE ´**

Ici, vous allez pouvoir jouer votre chanson comme vous le voulez. C'est ce mode qui est à priviligier si vous voulez mouiller le maillot sur scène. Si vous préférez simplement appuyer sur START dans l'écran SONG et danser avec le public, libre à vous ! Sachez cependant que le mode LIVE est là pour vous permettre de modifier la mécanique de vos morceaux.

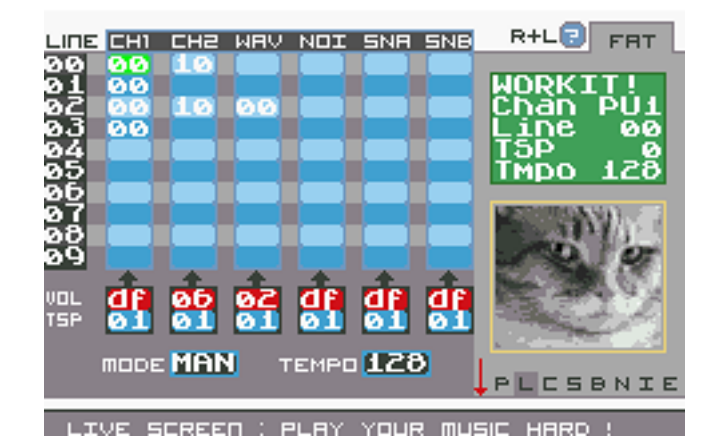

FIGURE 21 – L'écran LIVE se présente comme l'écran SONG

Le séquenceur est à nouveau affiché mais cette fois il n'est pas question d'éditer les séquences sur le tableau. En revanchen vous allez pouvoir démarrer chacun des channels dans l'ordre qui vous chante. Une fois un channel démarré, il est possible d'effectuer plusieurs actions :

- modifier le volume du channel
- changer la transposition sur le channel
- stopper sa lecture

Notez que l'écran LIVE propose deux modes : le mode MANUAL (MAN) et le mode AUTO (AUT). En mode MANUAL, FAT n'avance PAS dans le séquenceur. La même séquence sur le channel est rejouée à l'infini : c'est à vous de faire progresser le morceau. A l'inverse, en mode AUTO, FAT se comporte comme dans l'écran SONG : tous les channels en cours de lecture progressent normalement.

### <span id="page-33-0"></span>**2.10.1 Commandes**

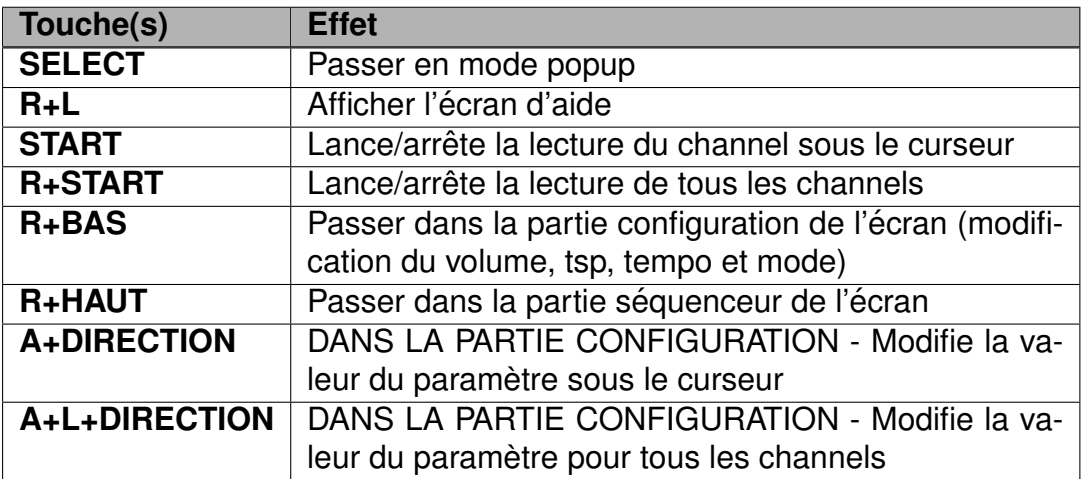

### <span id="page-33-1"></span>**2.10.2 Precisions sur l'application du volume ´**

Lorsque vous changez le volume sur le channel, FAT calcule un nouveau volume à appliquer sur chaque note.

- si la valeur est "df" dans l'écran LIVE, alors le volume de l'instrument ou celui  $d'$ une éventuelle commande est appliqué. "df" = "defined"
- si la valeur est autre que "df", alors le volume est une moyenne calculée entre la valeur écrite dans l'instrument (ou dans une commande) et celle demandée dans le LIVE

Un volume de 00 n'éteint donc pas forcément le channel ! Il le divise par 2. Il n'y a pour le moment pas de mode MUTE.

Cette méthode d'application du volume sera peut-être ammené à changer. Si vous avez un avis, faites le moi savoir.

### <span id="page-33-2"></span>**2.10.3 Precisions sur l'application du transpose ´**

Comme pour le volume, FAT calcul la valeur de transpose à appliquer en fonction d'autres paramètres. La valeur de transpose à prendre en considération se calcule très simplement comme suit :

transpose du projet + transpose sur le block + transpose sur le live = transpose

## <span id="page-34-0"></span>**2.11 L'ecran COMPOSER ´**

Imaginez cet écran comme un mini-piano ou un sampler : le COMPOSER va transformer votre Gameboy Advance en machine a improviser des sons !

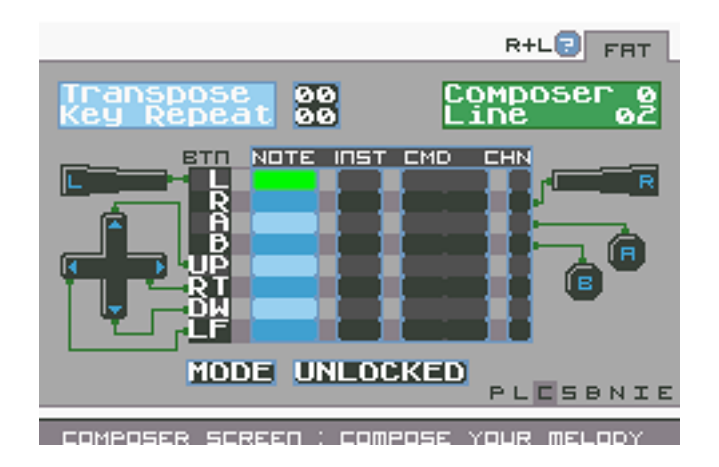

FIGURE 22 – L'écran COMPOSER

Le principe est simple. L'écran vous présente 8 emplacements de notes. Chacune de ses notes est affectée à un bouton (seuls les boutons SELECT et START ne sont pas utilisables). Si vous regardez en bas de l'écran, le mot "UNLOCKED" est écrit : il signifie que vous êtes en mode "édition" et que vous pouvez écrire des notes comme vous le feriez dans un BLOCK (avec A).

Une fois que vous avez écrit toutes vos notes (qui peuvent chacune avoir un instrument différent), appuyez sur START. Le mode passe à "LOCKED". Vous êtes maintenant en mode "joueur".

Appuyez sur une touche : la note assignée est jouée en temps réel. Changez de touche pour jouer une autre note. Simple n'est ce pas ?

Notez aussi que ces données seront enregistrées dans chacune de vos chansons. Vous pourrez préparer votre set de note à la maison et improviser en live sans forcer !

Essayez ! composez quelques séquences puis essayez de jouer avec le COMPO-SER en même temps !

### <span id="page-34-1"></span>**2.11.1 Commandes**

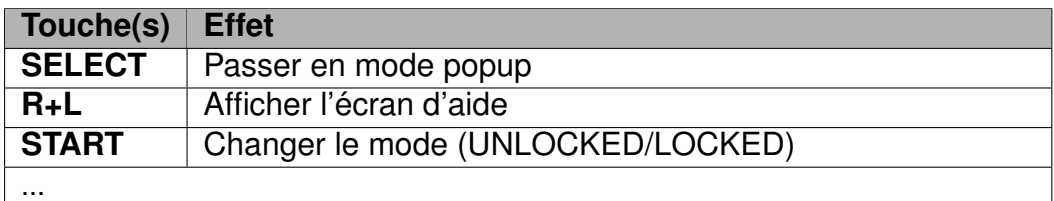

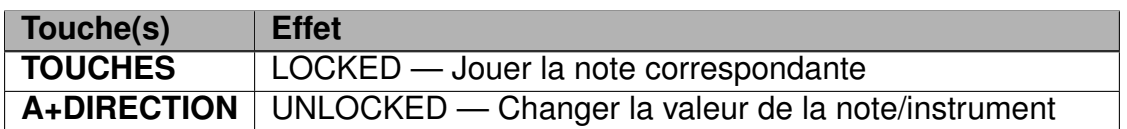

### <span id="page-35-0"></span>**2.11.2 Parametrage ´**

Le composer peut également être paramétré :

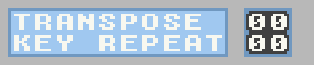

FIGURE 23 – Les paramètres de l'écran COMPOSER

**Transpose** de 0 à FF. Ajoute une valeur de transpose. Cette valeur s'ajoutera à celle configurée pour le projet dans sa globalité. Notez que toutes les notes du composer seront transposées avec cette valeur.

Key repeat de 0 à FF. Règle le temps d'attente entre chaque lecture d'une note du composer. Plus cette valeur est élevée, plus le temps d'attente entre l'appui de deux touches sera grand. Laissez cette valeur à zéro pour désactiver le temps d'attente.

**FAT**

## <span id="page-36-0"></span>**3 Effets et commandes**

FAT n'est pas encore très riche d'effets en tout genre pour le moment : il va falloir s'en contenter pour l'heure. Plusieurs commandes sont aux programme et débarqueront dans les versions suivantes. Patience !

Voici les commandes actuellements utilisables.

## <span id="page-36-1"></span>**3.1 HO (Hop !)**

Cette commande permet de sauter directement au block suivant. Elle peut permettre de créer des décalages de temps entre les blocks. La valeur que vous paramétrez correspond au numéro de ligne vers lequel sauter.

## <span id="page-36-2"></span>**3.2 KL (KilL)**

Cette commande permet de stopper (kill = tuer) le son.

Pas de valeur possible pour le moment pour ce paramètre.

## <span id="page-36-3"></span>**3.3 OU (OUtput)**

Dirige le son vers la droite  $( R)$ , gauche  $( L)$ , les deux  $( LR)$  ou aucun des deux  $( - )$ 

## <span id="page-36-4"></span>**3.4 SW (SWeep)**

Cette commande n'est effective que sur le channel 1 (PU1) : elle permet de modifier la valeur du sweep. Ce sweep remplace celui configuré dans l'instrument.

## <span id="page-36-5"></span>**3.5 VO (VOlume)**

Cette commande permet de modifier le volume du son. #captainobvious. Notez que selon le channel, la valeur que vous passez est prise en compte différemment.

## <span id="page-37-0"></span>**4 Manipulation de la ROM pour l'ajout de vos collections de samples**

A partir de la version 1.0.0, il est possible d'ajouter vos propres samples à  $FAT$ . Cette manipulation (technique) est possible sur le site web (et beaucoup plus simple, le programme sur le site se charge de tout) mais possibité vous est offerte de le faire vous même sur votre poste si le coeur vous en dit. Et que vous n'avez rien de mieux à faire. Voyons la marche à suivre.

- réunissez vos samples dans un dossier quelconque
- créez un fichier 0infos et saisissez le nom de votre collection : "my-first" par exemple (8 caractères obligatoires !)
- transformez vos fichiers samples dans le bon format
- créez le fichier GBFS qui sera intégré à la ROM. Répétez l'opération pour chaque kit.
- dans un autre dossier, créez le fichier 00nbkit qui compte le nombre de kits dans la ROM finale (le nombre de gbfs donc)
- intégrez les fichiers GBFS dans la ROM "défault"

Pas d'inquiétudes ! Je vais tout expliquer ! Commencez par télécharger la ROM "défault" sur le site dédié.

**Format** La première chose à savoir est le format audio cible : **pcm §8, 16000Hz, mono**. Ce format est très important! Si vous ne le respectez pas, vos samples ne sonneront pas correctement. Au mieux vous aurez du bruit, au pire vous planterez sytématiquement votre GBA.

**Fichier de description** Une collection de samples est décrite par un fichier toujours nommé **0infos**. Le contenu de ce fichier texte est très simple : les 8 premières lettres sur la première ligne sont le nom de votre collection. Le reste est ignoré. Assurez vous de respecter ces 8 lettres (quitte à mettre des '-').

**Convertir les fichiers audio** Libre à vous d'utiliser l'outil que vous souhaitez. Pour ma part, j'utilise "ffmpeg" qui a le mérite de se lancer en ligne de commande et est donc scriptable. Voici le script que j'utilise pour transformer une collection complete de ` MP3 dans le bon format :

find . -name "\*.mp3" -exec ffmpeg -i -ac 1 -ar 16000 -f s8 -acodec pcm s8  $\{$ .snd  $\}$ ;

Audacity ou tout autre logiciel de traitement audio est également approprié. L'important est que le format soit respecté. Par convenance, nommez vos samples formatés avec l'extension ".snd".

**FAT version 1.2.0** Documentation **36**

**Le fichier GBFS** Ce fichier est le conteneur qui va embarquer le fichier description suivi de tous vos fichier ".snd". Pour le créer, il faut utiliser l'utilitaire "gbfs.exe". Vous pouvez télécharger ce fichier sur le Github de FAT [\(Github - gbfs.exe\)](https://github.com/cbrouillard/furiousadvancetracker/blob/master/gbfs.exe?raw=true)

gbfs.exe monfichier sample.gbfs samples/0infos samples/\*.snd

Le fichier "monfichier\_sample.gbfs" sera créé. L'ordre de cette commande est important : le fichier 0infos DOIT être le premier. Cet utilitaire fonctionne sous Linux avec **Wine**.

**Le fichier 00nbkit** Lorsque vous avez terminé de créer vos fichiers GBFS pour chaque kit de sample, un fichier 00nbkit doit être créé. Une seule donnée à l'intérieur de ce fichier : le nombre de kits que vous allez intégrer dans la ROM. Si vous n'avez qu'un seul kit à intégrer :

echo 1 >00nbkit

Une fois ce fichier créé, il faut aussi le tranformer en GBFS.

gbfs.exe 00nbkit.gbfs 00nbkit

**Intégration dans la ROM** Maintenant que vos fichier GBFS et 00nbkit.gbfs sont créés, il suffit de les ajouter à la ROM. Et c'est aussi simple que cette commande :

cat FAT default.gba 00nbkit.gbfs monfichier sample.gbfs >FAT v1.0.0 withsample.gba

Oui. Un simple "cat". Attention cependant, le fichier 00nbkit.gbfs **DOIT** être le premier. ( $FAT$  se sert de la donnée écrite dans le fichier 00nbkit pour connaitre à l'avance le nombre de kit)

Après toutes ces manipulations, votre ROM est prête : vos samples sont accessibles sur les channels SNA et SNB avec des instruments de type SAMPLE. Enjoy !

## <span id="page-39-0"></span>**5** Le site web dédié à FAT

@ BROUILLARD Cyril - (2011-2015) - Furi

Il existe un site web dédié à FAT : c'est peut-être sur ce site que vous avez pu télécharger cette documentation ! [www.furiousadvancetracker.com](http://www.furiousadvancetracker.com)

Ce site permet de gérer vos backups/tracks mais également l'édition de vos samples et leur intégration dans la ROM. Voici un petit tutorial vidéo en français : [Youtube - FAT](https://www.youtube.com/watch?v=a9rPzz-6Mgg) [Howto - Ajouter des samples](https://www.youtube.com/watch?v=a9rPzz-6Mgg)

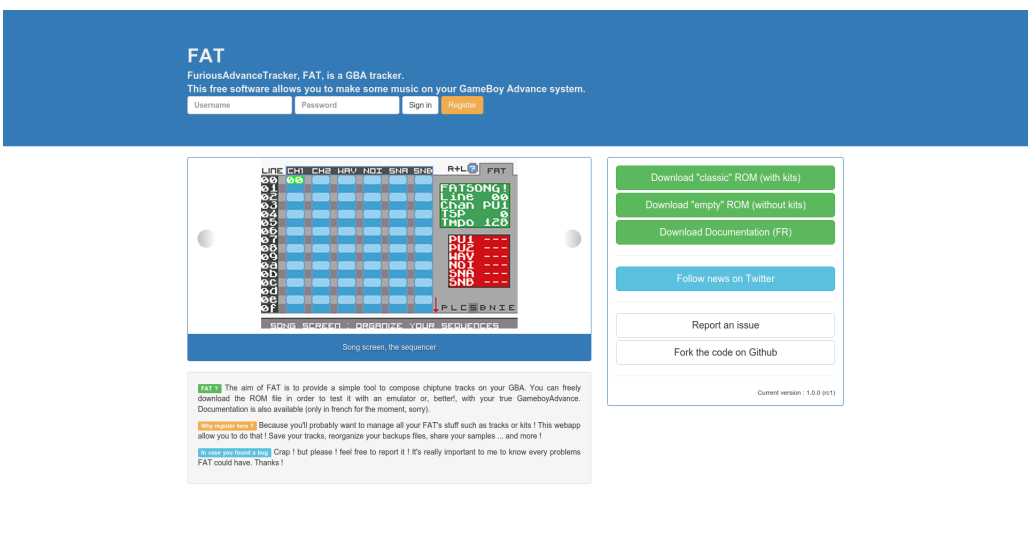

FIGURE 24 – Website - Accueil

anceTracker aka FAT - a GRA Tra

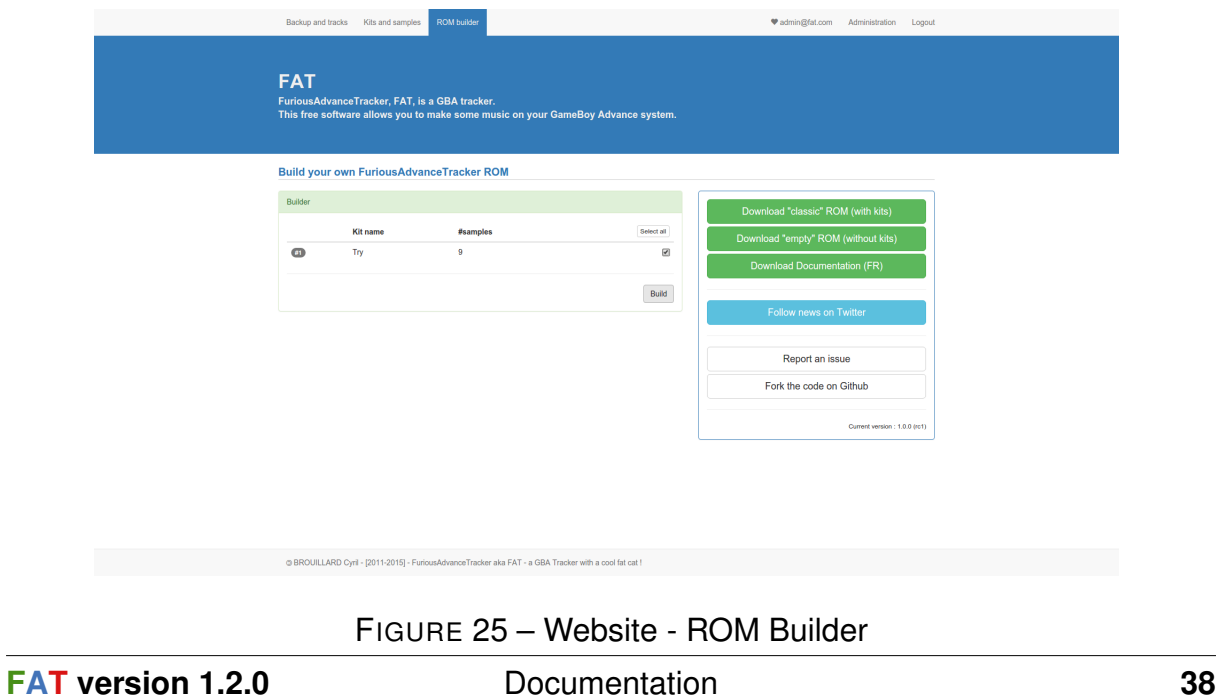

## <span id="page-40-0"></span>**6 Tutoriaux / parametrages d'instruments `**

Cette section va tenter de vous donner quelques premières valeurs de paramètres afin de créer des instruments "intéressants" et de vous lancer plus rapidement dans la composition de morceaux. Pour chaque exemple, je vous donnerai la marche à suivre la plus complète possible.

## <span id="page-40-1"></span>**6.1 Kick "Boom"**

Le kick "boom" se programme sur le canal 1 exclusivement. Il s'agit d'une façon d'obtenir un kick.

- dans l'écran SONG, placez le curseur sur le canal 1 (PU1).
- appuyez sur  $L+A$  afin de poser un nouveau numéro de séquence.
- pressez SELECT, restez appuyé et sélectionnez l'écran BLOCKS.
- une fois dans l'écran BLOCKS, appuyez de nouveau sur L+A afin de faire apparaitre un numéro de block disponible.
- pressez SELECT, restez appuyé et séléctionnez l'écran NOTES.
- dans l'écran NOTES, appuyez sur A, laissez enfoncé et sélectionnez la note "C 6" (ou "C 7", "C 8") avec le curseur.
- editez les paramètres de l'instrument. Appuyez sur SELECT, laissez enfoncé et sélectionnez l'écran INSTRUMENTS.
- l'instrument doit être de type PULSE. Si ca n'est pas le cas, changez le type en pressant L et en allant vers la gauche avec le curseur.
- boostez le volume à fond : F.
- le waveduty doit être positionné sur la valeur 2.
- positionnez la valeur du sweep sur 41.
- appuyez sur START !

Alternatives :

- en "timant" l'instrument, le kick sera plus sec : "Timed = 1". Modifiez ensuite la valeur du "SoundLength".
- essayez de changer le sweep avec la valeur 31 ou 51. Une valeur de 32 ou 52 donne encore des résultats différents.
- l'octave de la note est également important ! Essayez de descendre à l'octave 5 et le kick sera moins puissant. A l'inverse, l'octave 8 permet de le faire claquer plus fort.

Screenshot instrument :

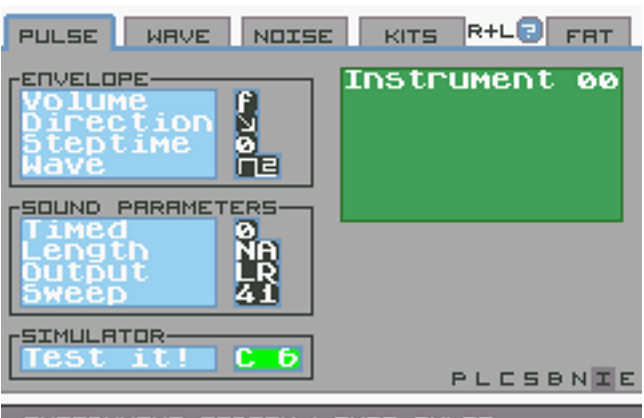

INSTRUMENT SCREEN : TYPE PULSE

FIGURE 26 – Instrument - Kickboom

### <span id="page-41-0"></span>**6.2** Le sample stéréo

Par défaut un sample est mono. Mais il est cependant possible de diriger la lecture d'un son vers la droite ou la gauche avec FAT . Supposons que vous souhaitiez créer un sample stéréo. Il suffit pour cela d'ajouter 2 samples dans la ROM (un pour la partie droite et l'autre pour la gauche) puis de configurer 2 instruments avec le paramètre OUTPUT réglé de façon judicieuse (ou d'utiliser la commande OU, ce qui vous économise un instrument). Le channel SNA s'occupe de lire celui à gauche avec un OUtput 'Left'. Le SNB s'occupe de lire celui de droite avec un OUtput 'Right'. L'inverse est également possible. Peu importe. Le tour est joué ! Vous avez un sample stéréo.